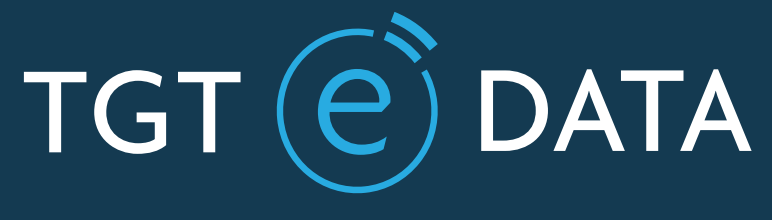

# DIGITAL UPDATING SERVICE

# Quick Start Guide

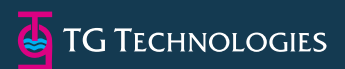

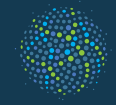

**GLOBAI** NAVIGATION **SOLUTIONS** COMPANY

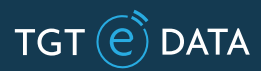

# Welcome to TGT e-Data onboard Chart Updating Service

TGT e-Data is a fully automated and editable chart management system. Its unique range of features makes it incredibly simple, efficient and easy to use.

TGT e-Data offers updates for British Admiralty, US, Japanese, Korean, Russian, Australian, New Zealand and Canadian charts, Admiralty paper publication (NPs) and digital (ADP) updates as well as digital chart corrections for both AVCS and the Primar ENC Service.

This Quick Start Guide will help you to install and perform basic operations with TGT e-Data software.

Please read this Guide carefully and refer to the readme.txt document included in the Distribution CD or DVD for last minute updates.

For a better understanding of all program features please refer to the User Manual included in the Distribution CD or DVD. We recommend that you print the User Manual and keep it for future reference.

# Quick Start Guide contents

# Getting started

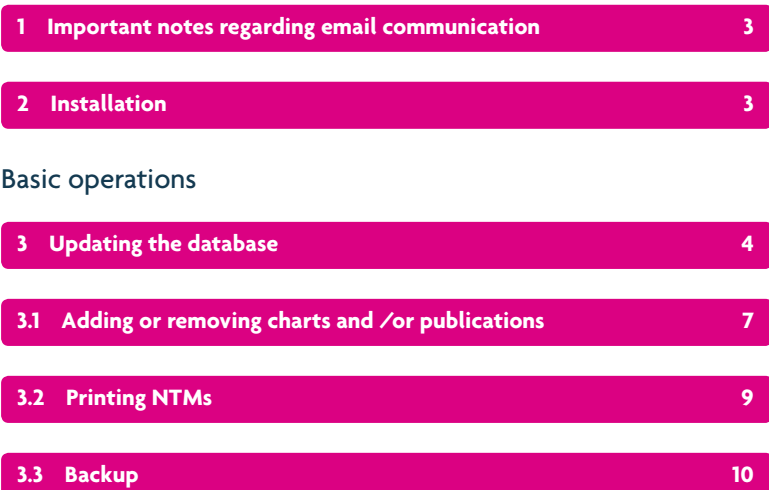

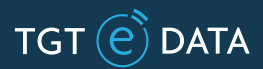

### Getting started

#### **Important notes regarding email communication**

#### **Email settings**

IMPORTANT! The TGT e-Data service is based on email communication. Please ensure that both email addresses support@tgtedata.com and update@tgtedata.com are on your white list so any correspondence to/from these email addresses is not rejected, and that emails and attachments can be sent and received. The email attachments (update files) will be split according to the maximum capacity of your email inbox.

#### **Please use the following email addresses:**

#### support@tgtedata.com

This is the main support address. Please use it to communicate with the TGT Support Team to receive assistance from support staff, ask questions, make requests etc..

#### update@tgtedata.com

This is a technical email address automatically operated by the TGT on-shore Server. The TGT Server will send update files from this email address.

When you synchronize please use this email address to send the sync file to (see detailed explanation below).

**IMPORTANT!** The email address update@tgtedata.com is for automated processing of the sync file only.

#### **2 Installation**

#### **Requirements**

TGT e-Data can be installed on any PC under OS Windows 2000 and higher. Minimal requirements for installation are 2 GB of HDD space for software installation and additional 5 GB for temporary files storage to work with compressed data, and 256 MB of RAM.

#### **Program installation:**

- close all running applications
- log onto the computer using an Administrator account
- run setup.exe on the CD
- follow Installer instructions.

During the installation process the software will automatically detect and install the onboard chart collection and the software license key.

#### **First start**

If the key file is not included in your distributive package, you will be prompted to locate it at the first TGT e-Data launch.

Locate and select the \*.key file if it has been supplied to you separately. Without applying the key file the software is not operational.

Launch the program under the Start->Programs menu or double-click program shortcut created on the Desktop.

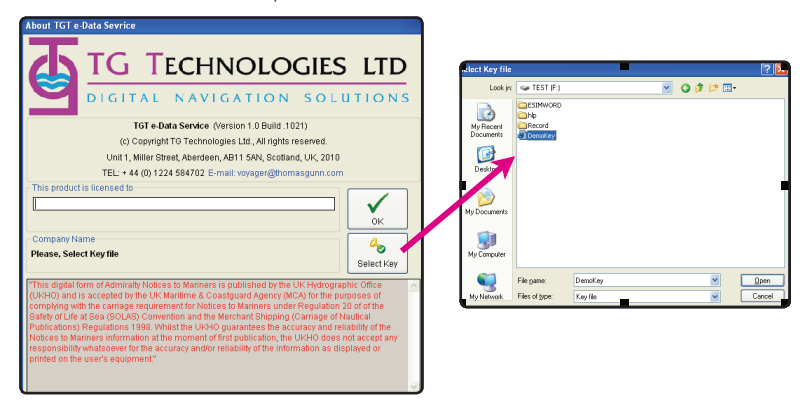

### Basic operations

#### **3 Updating the database**

TGT e-Data keeps a database of NTMs, blocks, tracings etc. on your computer - this needs to be kept up to date. TGT e-Data service provides weekly updates to your computer's database which are sent by email.

You can check your last loaded week on the main program window, 'Correction Summary' tab.

Weekly updates will be sent to you by email every week, please ensure that you apply the weekly updates as soon as they are sent to you.

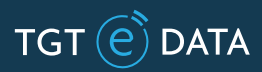

#### **To update your database please do the following:**

**1.** Copy the weekly update file (named e.g. TgtVUpd0275(Wk3213).zip(\*) to the update folder on your computer, which by default is C:\Program Files\TGTeData\ Update\). If the update file is too big for your inbox, it will be split in parts. Please make sure you have copied all parts of the update file.

If your email service is located on a different computer, use a removable media (USB Stick) to copy the update file(s) to the update folder on the computer where TGT e-Data is installed.

**2.** Launch the TGT e-Data program. Select File -> Updating ->Check and Apply Update.

Check and Apply Update

**3.** The Update file will be processed and the program database updated.

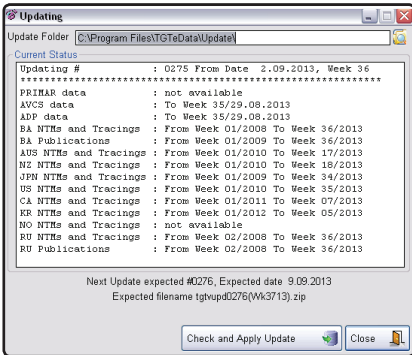

**NOTE:** You don't need to unzip or unpack the update \*.zip file. Place it into the update folder as it is.

**NOTE:** The updates can be applied only in sequence, ie. if your last loaded Week is 32, you cannot proceed with the Week 34 update. In this case contact TGT Support (support@tgtedata.com) and request the missing file.

(\*) Note: file name may differ and contain update file sequential number, week number and year, and other technical information. Please do not modify update file names!

#### **How to request missing data**

The standard updates sent to you weekly do not contain some graphic materials, eg. for charts and publications that you have added to your collection manually. These graphic materials can be easily obtained within minutes through our automatic response system on request.

In case you added a new chart to your folio of charts, you will need to synchronize your TGT e-Data program installed on your computer with our on-shore TGT e-Data Server. After synchronization you will start to receive graphic information (Tracings) for the newly added chart.

To obtain missed data and synchronize, please perform the following steps:

- **1.** Open the program, go to the My Charts (Publications) tab (the request/ synchronization should be performed separately for charts and NPs).
- **2.** Click the Request Data button.

Request Data

**IMPORTANT:** - On this step, make sure the charts/NPs needing missed data (like blocks, tracings, etc.) are selected (highlighted blue) in the list.

- **3.** Click OK Save TGTSync.zip you will see options for actions with the resulting sync file.
- **4.** Send the file to update@tgtedata.com, our 24/7 robot.

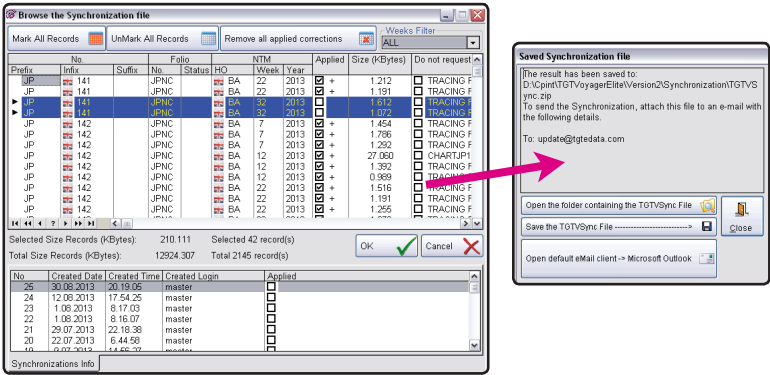

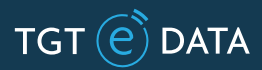

The server will automatically send you all the missed data that you will be able to load immediately using the normal update procedure (save the file received from the server to your update folder, then press File->Updating and perform update as usual). After that, you'll be able to view/print required materials (including blocks, tracings, etc).

**IMPORTANT:** - send the sync file to update@tgtedata.com ONLY.

#### **Why it is important to sync periodically**

We strongly recommend to sync after every change in your chart collection, ie. after you add a new chart or remove an old chart to/from your collection. After you sync, the Server will send you only pertinent data corresponding to your onboard chart collection, this will avoid unnecessary communication costs.

#### **3.1 Adding or removing charts and /or publications**

During the installation process your folio of charts and publications is added to the TGT e-Data program automatically. Launch TGT e-Data, select 'My Charts' or 'My Publications' tab. You will see a list of your charts and publications.

If you don't see the list of your charts and publications, please contact TGT Support on support@tgtedata.com for further instructions on how to obtain and load the list of your charts and publications into the program.

You can add and remove new charts and publications manually at any time. To add a new chart:

- **1.** Launch TGT e-Data, select 'My Charts' tab, then corresponding HO tab (e.g. BA).
- **2.** Click View->Edit->Insert Folio of Charts->From Catalogue.

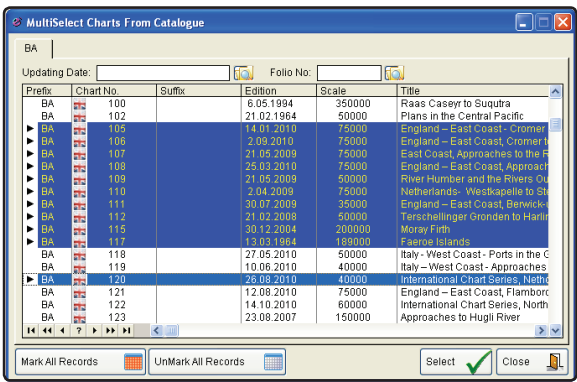

**3.** Click on the charts you want to add. Indicate Folio, e.g. 'BAC'. Press 'Select' button.

The charts will be added to your folio of charts. After adding new charts you will need to perform synchronization with the on-shore Server to receive the complete data for newly added charts.

To add or remove publications, select 'My Publications' tab and repeat above steps.

#### **Correction Log initialisation**

The TGT e-Data program allows you to keep a correction log of your charts and publications applied corrections. By default after the program installation all charts and publications are marked as 'uncorrected'.

You may want to mark all of your charts as being corrected up to a certain week, this is called Correction Log initialisation. To do this please do the following:

- **1.** Launch TGT e-Data, select 'My Charts', then corresponding HO tab (e.g. BA).
- **2.** Select View->Mark All Onboard Corrections or press.

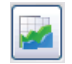

**3.** Select week to which you want your charts to be marked as corrected, press OK button.

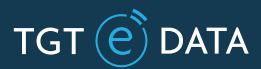

#### **3.2 Printing NTMs**

**IMPORTANT:** The graphic data is generated in PDF format which is highly accurate for printing and making use of blocks, tracings, etc. when applying chart corrections. HOWEVER WHEN PRINTING PDF FILES PLEASE MAKE SURE YOU DISABLE PAGE SCALING, FIT TO PRINT, FIT TO MARGIN, OR ANY OTHER IMAGE SCALING AND DISTORTING OPTIONS FOR ACCURATE RESULTS.

After the TGT e-Data is installed, operational and up to date, you can print and review NTMs and other data.

#### **Printing weekly NTM:**

- **1.** Press Wk button on the top of the main program window.
- **2.** Select HO (e.g., 'BA'), NTM week (e.g. 32/2013), and required result (e.g. 'Chart Corrections').
- **3.** Press 'OK' button. Review current NTM on screen or press 'Print' button.

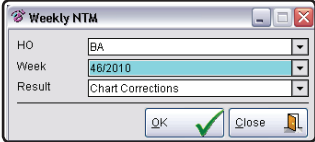

#### **Printing current NTMs only for charts in your collection:**

- **1.** Select HO tab, e.g. 'BA'.
- **2.** Select required NTM week in the 'Week(s) window, e.g. 32/2013.
- **3.** On the HO tab, press the 'Print' button which is located above the chart list window.
- **4.** Select 'Chart Corrections (ALL)' Review Wk32/2013 chart corrections for charts contained in your collection on screen or press 'Print' button.

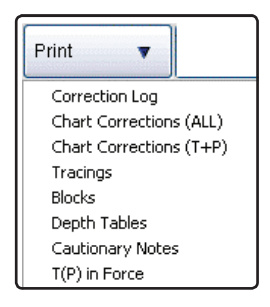

#### **Printing correction data for a chart.**

- **1.** Select HO tab, e.g. 'BA'. Select the chart you want to review and print information.
- **2.** In the bottom screen window (chart correction details) select the information you want to review:
- Press 'Current NTM' button to review last NTM for this particular chart.
- Press 'Arrow down' button next to 'Current NTM' button to select other type of information for this chart.
- In the 'Tracings' column, select the tracing you want to print for this chart.
- Once the corrections are applied to the paper chart, check mark the checkbox in 'Applied' column.

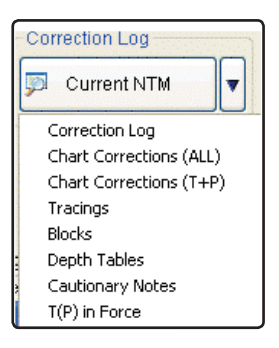

#### **3.3 Backup**

Backup copies of NTM and onboard collection databases should be made from time to time in the process of TGT e-Data operation. To start the mode, select File -> Backup.

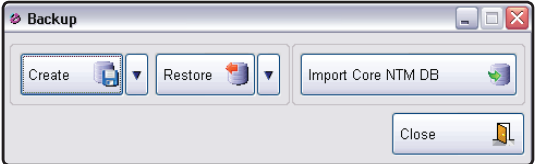

Press the 'Create' button to backup locally, or press 'Arrow down' button on the right of 'Create' button to backup to a removable media (USB drive). We recommend you backup periodically and keep backup files in a safe place, for example a different computer or USB drive.

Email: support@tgtedata.com Web: www.tgtedata.com

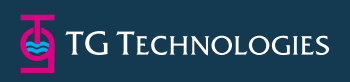

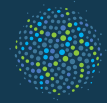